# INSTRUKCJA DEPONOWANIA PUBLIKACJI

#### Spis treści

<span id="page-0-0"></span>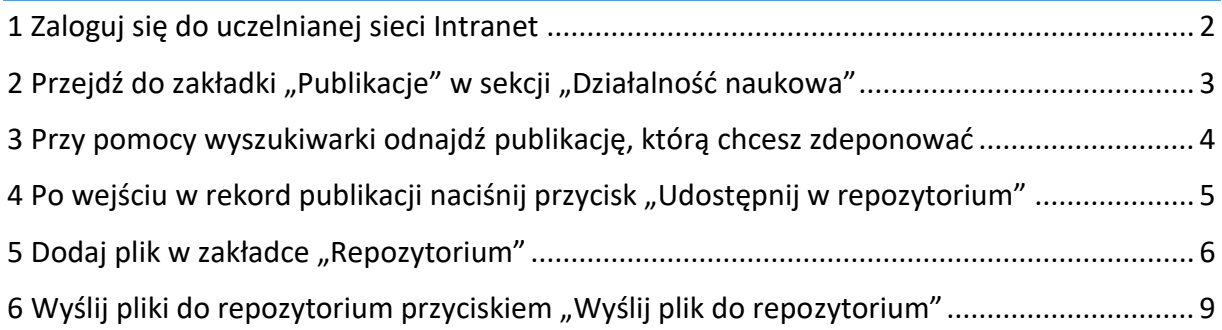

## 1 Zaloguj się do uczelnianej sieci Intranet

Przejdź pod adres<https://intranet.up.lublin.pl/Logowanie> i zaloguj się poprzez Active Directory.

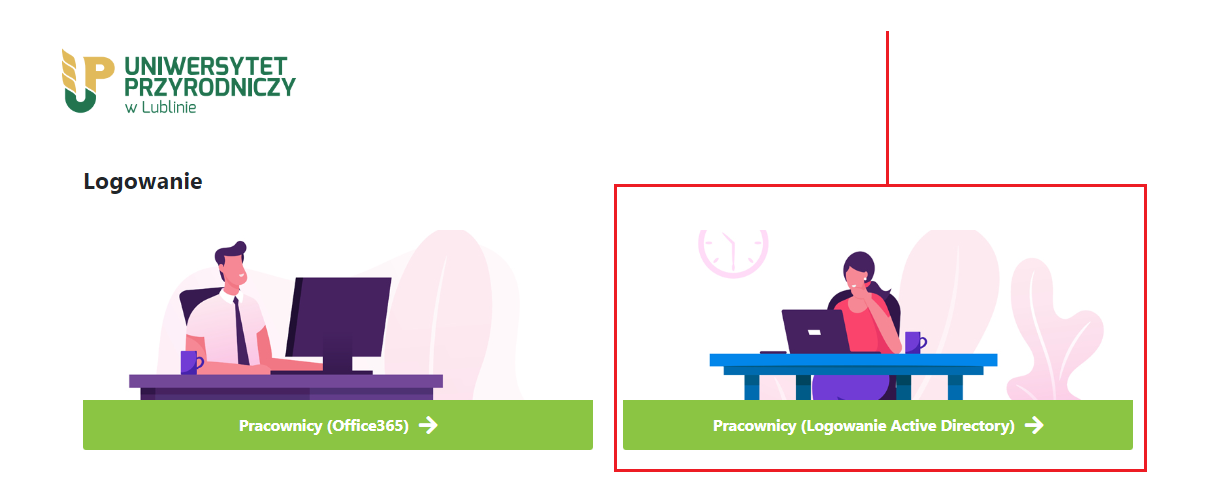

Wskazówka: dane logowania są takie same, jak przy logowaniu do Bibliografii Publikacji [Pracowników Uniwersytetu Przyrodniczego w Lublinie](https://publikacje.up.lublin.pl/bpp/uczelnia/UP/).

Wskazówka 2.: Aby przejść do strony logowania, możesz także skorzystać z przycisku "Dodaj publikację" w górnym menu strony naszego repozytorium.

## <span id="page-2-0"></span>2 Przejdź do zakładki "Publikacje" w sekcji "Działalność naukowa"

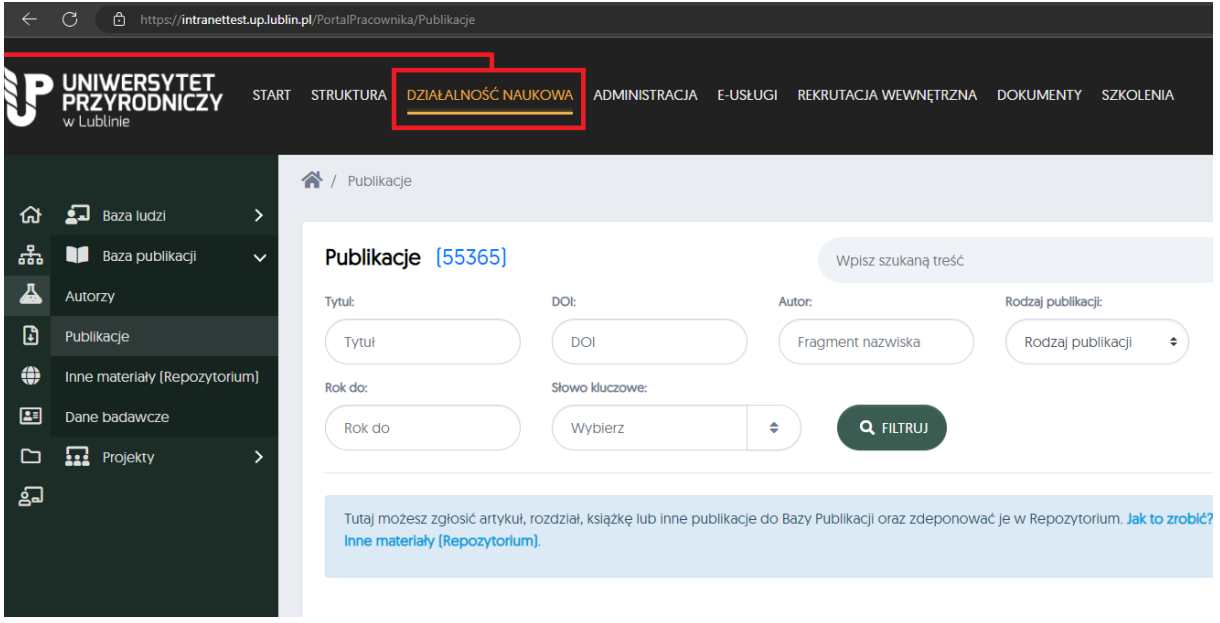

## <span id="page-3-0"></span>3 Przy pomocy wyszukiwarki odnajdź publikację, którą chcesz zdeponować

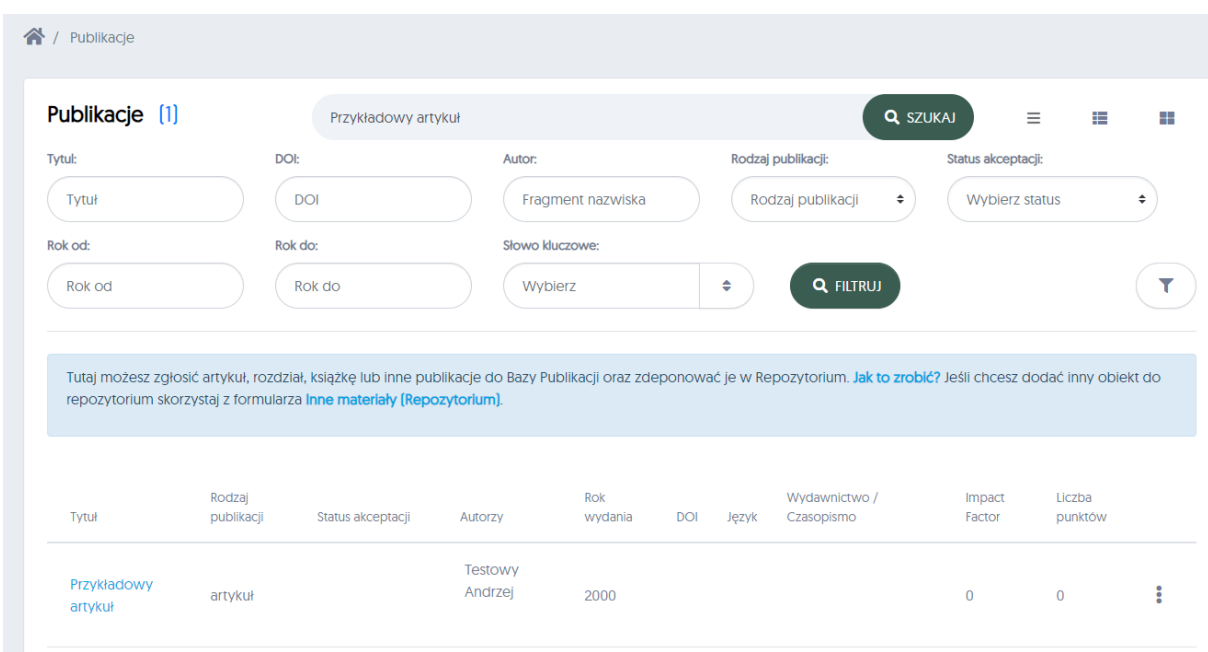

UWAGA: Jeśli nie możesz znaleźć swojej publikacji, upewnij się, że jest zgłoszona do Bibliografii Publikacji Pracowników.

Strona BPP:<https://publikacje.up.lublin.pl/bpp/uczelnia/UP/>

## <span id="page-4-0"></span>4 Po wejściu w rekord publikacji naciśnij przycisk "Udostępnij w repozytorium"

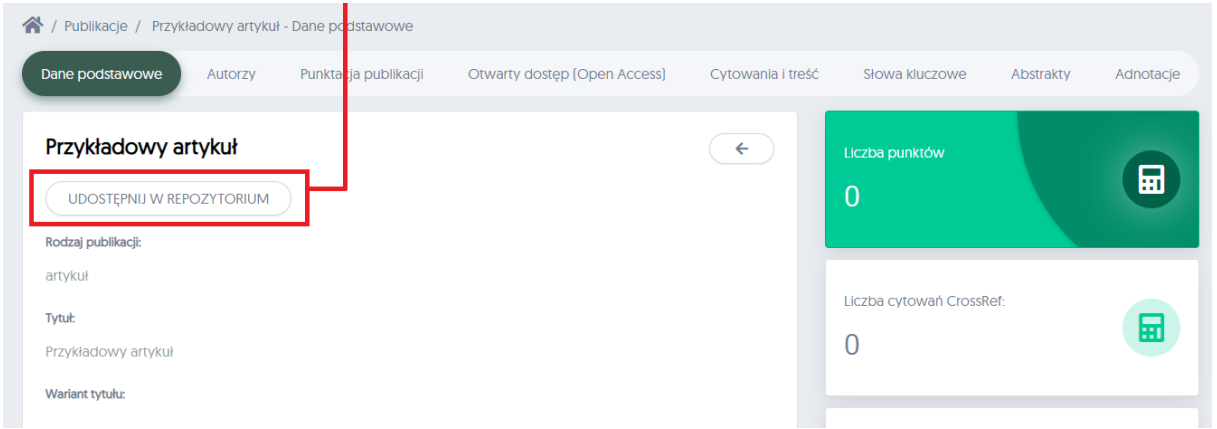

UWAGA: Przycisk nie pojawi się, jeśli nie jesteś jednym z autorów publikacji.

#### <span id="page-5-0"></span>Przyciskiem "+ DODAJ" otwieramy formularz dodawania pliku.

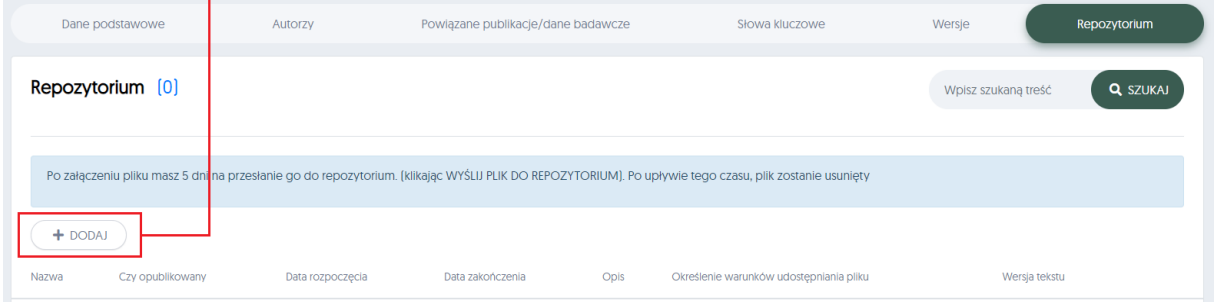

#### Formularz dodawania pliku składa się z kilku istotnych pól. Ich opis znajduje się poniżej.

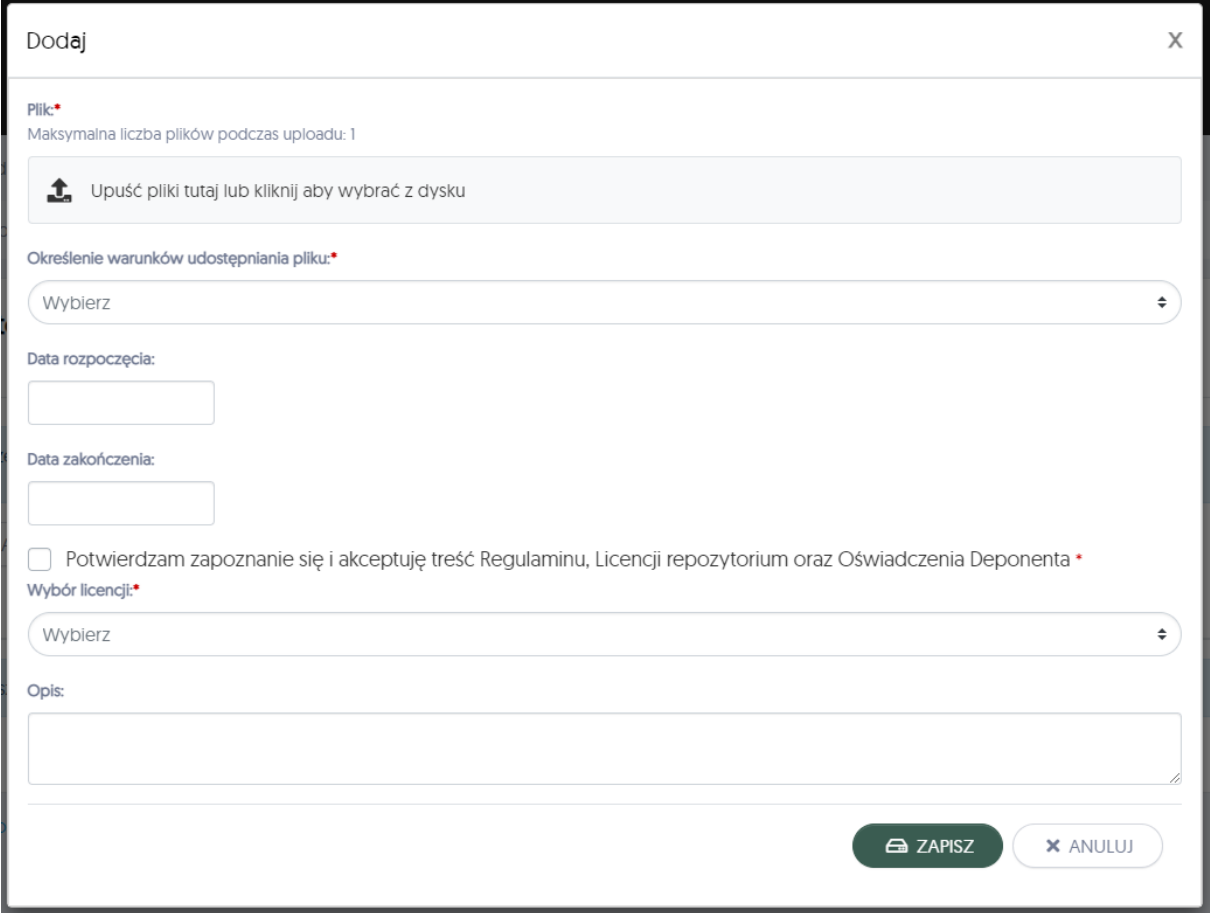

**Określenie warunków udostępniania pliku** – określa m.in. czy plik powinien być dostępny do pobrania publicznie, czy ukryty.

Dostęp ograniczony w sieci uczelnianej – dany plik będzie dostępny do otworzenia i pobrania (z zachowaniem warunków przypisanej licencji) z komputerów uczelnianych Uniwersytetu Przyrodniczego w Lublinie.

Dostęp ograniczony (on request) – użytkownikom wyświetli się nazwa pliku oraz przycisk "poproś o dostęp", ale plik nie będzie dostępny do pobrania ani do otwarcia. Po naciśnięciu przycisku użytkownik repozytorium będzie mógł napisać wiadomość do redaktorów, którzy z kolei skontaktują się z osobą do kontaktu w celu ustalenia, czy udostępnić zasób.

Dostęp nieograniczony (open access) – Każda osoba będzie miała możliwość otworzyć bądź pobrać ten plik z zachowaniem warunków przypisanej licencji.

Brak dostępu – plik nie będzie dostępny do pobrania ani otworzenia oraz nie wyświetli się informacja o pliku.

**Data rozpoczęcia** – w przypadku wybrania opcji upubliczniającej plik w repozytorium przy pliku wyświetli się informacja, od kiedy plik jest dostępny. Plik nie będzie dostępny do otwarcia ani pobrania, do póki nie minie data rozpoczęcia. W związku z tym deponujący może w ten sposób nałożyć dowolnej długości embargo na plik.

**Data zakończenia** – Data, do której plik ma być dostępny. Zwykle pole pozostawiamy puste.

**Wybór licencji** – określenie licencji dla pliku, uwolnienie pliku do domeny publicznej lub udostępnienie zasobu na zasadach dozwolonego użytku (tj. udostępnienie bez nadawania licencji).

## <span id="page-8-0"></span>6 Wyślij pliki do repozytorium przyciskiem "Wyślij plik do repozytorium"

Po wgraniu pliku i zapisaniu formularza z pktu 5. plik nie jest jeszcze przekazany do repozytorium.

Proces ten jest ostatecznie dopełniany przez naciśnięcie przycisku "Wyślij plik do repozytorium.

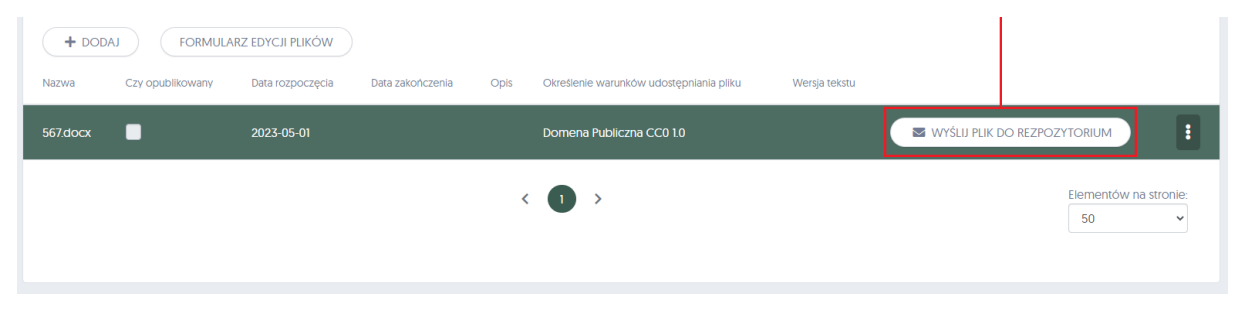

Po naciśnięciu przycisku cały rekord zostanie przesłany do Repozytorium. Redaktor zaakceptuje zasób i poinformuje o jego opublikowaniu drogą mailową.